# Chapter

## Writing a Short 500 Word Report

**In this chapter, we will learn the following to World Class standards:** 

- **Setting the Margins**
- **Changing the Font and Font Size**
- **Adding Name, Date and Other Information**
- **Adding Paper Title**
- **Formatting and Typing the Paper**
- **Adding a Bibliography**
- **Creating Page Number Heading**

### **Setting the Margins**

To set the margins, go to the **Page Layout** tab and select the **Margins** tool on the **Page Setup** panel (Figure 6.1). When you select the tool, a number of options will drop down beneath it. Select the **Normal** margin setting with 1-inch margins on all sides of the document (Figure 6.2).

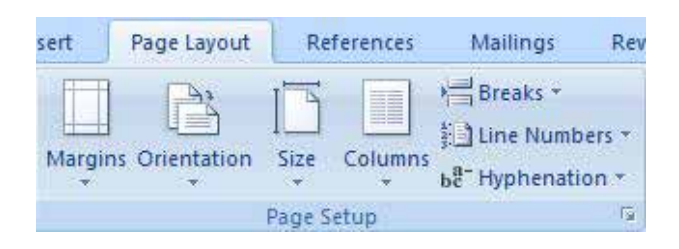

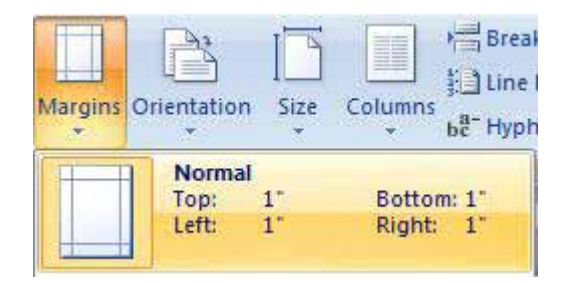

**Figure 6.1 – Page Setup Panel Figure 6.2 – Selecting Normal Margin Setting**

## **Changing the Font and Font Size**

To set the font we need to go to the **Home** tab and select the top left text box on the **Font** panel. A long list of different font types will drop down. We will select **Times New Roman** for our font (Figure 6.3). Next to the font text box is the font size text box. We will select a font size of **12** (Figure 6.4).

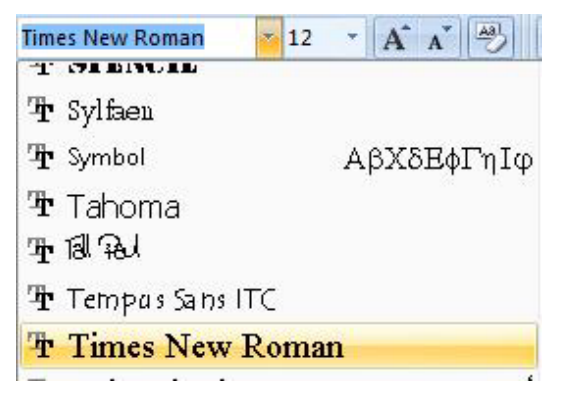

**Times New Roman**  $12$ ÷  $\overline{\mathbf{8}}$  $B$   $I$   $U$   $A$   $B$   $X$ . 9 10 Font  $11$ 12

**Figure 6.3 – Selecting "Times New Roman" Figure 6.4 – Selecting Size "12" Font** 

#### **Adding Name, Date and Other Information**

At the top left of our paper we are going to type in four pieces of information. The first is our name. The second is the name of the person, most likely a professor, or organization for which we are writing the paper. Third is the class in which the paper is due and fourth is the full date. We want to type each of these on its own separate line with no indent. We will begin with our name and then continue to add the rest of our information until the paper looks like Figure 6.5.

**Charles Robbins** World Class CAD Design 101 August 31, 2009

#### **Figure 6.5 – Adding Name and Other Information**

#### **Adding Paper Title**

Below our name, we want to add the title of our paper. The title should be something relevant to the topic of our paper, yet thought provoking and interesting. For our paper, we are writing about time so our title will be "Modern Time Measurement." This title indicates to the reader exactly what the paper is going to be about, measuring time. To format our title, we will keep both the font and font size the same, but we need to underline, bold and center align the text. We will start by typing our title, "Modern Time Measurement." Next, we need to highlight it with our cursor, selecting the text by dragging with the left mouse button. With the text highlighted, we will first select the **Bold** and **Underline** tools on the **Font** panel (Figure 6.6). Then we will center the title using the **Center** tool on the **Paragraph** panel (Figure 6.7). When we are finished, our title should appear as in Figure 6.8.

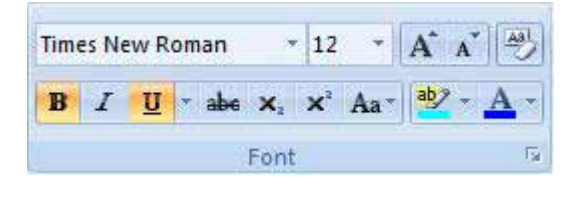

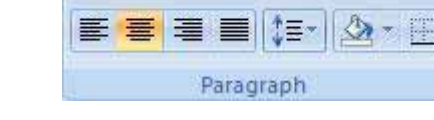

狂・狂・短州龍 建川

**Figure 6.6 – Bold and Underline Tools Figure 6.7 – Center Tool** 

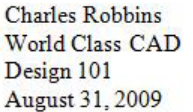

World Class CAD Design 101 August 31, 2009 **Modern Time Measurement** 

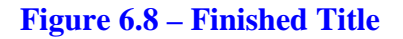

### **Formatting and Typing the Paper**

For the main body of our paper, we want to first unselect the **Bold** and **Underline** tools and then left align the text with the **Align Text Left** tool (Figure 6.9). We also want to indent the first line of every paragraph. To do this we need to select the top left, upside down triangle on the ruler marking the margins. We will right click the triangle and then drag to the right ½ inch (Figure

6.10). If the ruler is not showing, all we need to do is select the **View Ruler** tool located at the top of the scroll bar on the right of the screen (Figure 6.11).

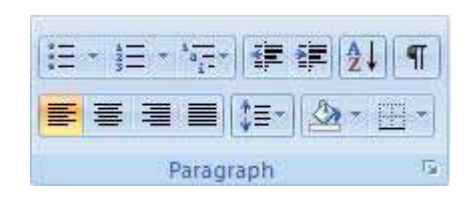

#### **Figure 6.9 – Align Text Left Tool**

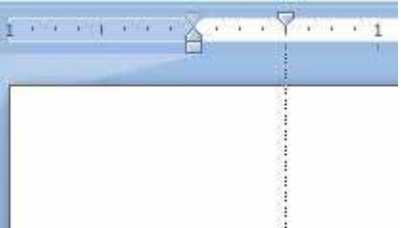

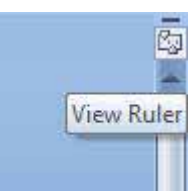

For our paper, we want to keep an organized, logical flow of thoughts and ideas. We also want to include information that will help to support our argument. Using examples and quotes from other sources are very effective ways to help prove our point. However, if we add information from other sources, we must give credit to the creator using a bibliography.

#### **Figure 6.10 – Moving Indent ½ Inch Figure 6.11 – View Ruler Tool**

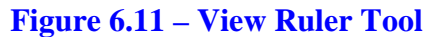

#### **Writing the Paragraphs**

To write a college paper in Microsoft Word, we can follow a formula that will structure your ideas into a format that is symmetrical and easy to follow. Symmetry or predictable patterns create a pleasant arena for our words to reside within the sentences and paragraphs. Begin the first paragraph with a topic sentence, and think of three of the most important facts to support the idea in that first line of words. Without trying to add too many flourishes to the supporting statements, type them into the first paragraph, since in a word processing program we will be able to return to the document and change individual words with corresponding synonyms and place adverbs, adjectives and prepositional phrases into the sentences to produce a flowing description of ideas. End the first paragraph with your own conclusion that you can defend such as do you agree with the facts or what will the outcome be if we follow your thoughts.

When we start the second paragraph, take the first fact or statement and expound of that subject using three or more facts to explain yourself. We can add quotes, a graph or chart and a picture in the report to add clarity. If we use a graphic to illustrate our concept, utilize your own digital image or create your chart, so you maintain the originality of the report. If we wish to use a chart or image from the Internet, email the web site's author and ask for permission to utilize the copyrighted picture. In addition, if we employ data from a book or web page, we need to record the location of the information, so we can give that author or group credit for their work in the bibliography at the end of the paper. End the second paragraph with a good conclusion that hopefully lead the reader towards the third paragraph.

We will continue to build the short report by extracting the second fact from the first section and we construct the third paragraph. As we can see in the table below, we maintain the same pattern with the fourth paragraph. Whenever we construct reports professionally, we want to add quotes from key individuals who have critical input to attach credibility to our short document. If we are designing a new kitchen, having statements from the head chef recommending the equipment and from the company controller establishing that the plan is within budget are excellent quotes for the research paper.

Close the report with a conclusion in the last paragraph that either recommends to the audience that more research is needed or that this is a final and thorough description of events. In the table below, there is a sample template that we can to create the short report.

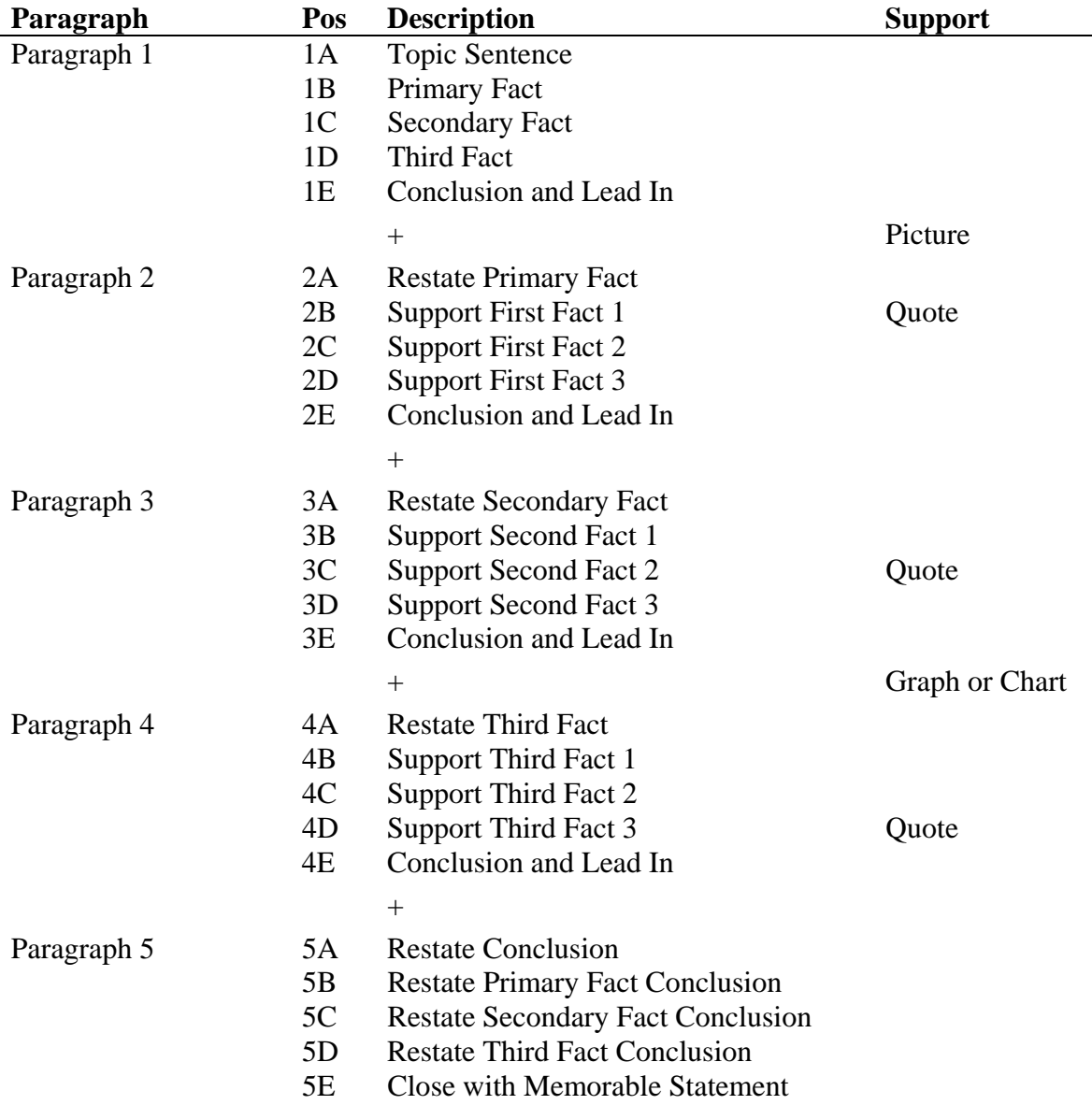

## **Adding a Bibliography**

A bibliography is the place in the document where we can type in all the other sources we used in our paper. Because we didn't come up with the ideas on our own and used them in our paper, we have to cite the place where we got the information. Not to do so would be plagiarism and we could be severely punished in the academic world for taking credit for someone else's work. To type our bibliography, we first want to start at the top of a new page. Then we will type in the word "Bibliography." Next, we will highlight the word using our cursor so that we can format it. We will center align the text using the **Center** tool (Figure 6.12). Then we'll Use the **Bold** and **Underline** tools to finish formatting the title (Figure 6.13). The title should appear as in Figure 6.14.

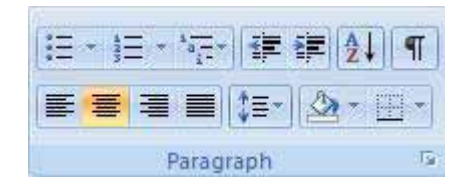

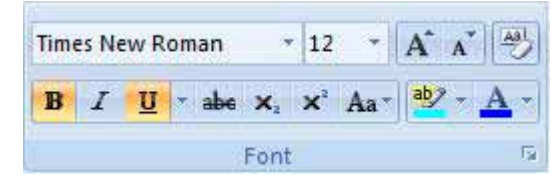

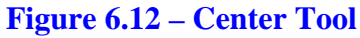

**Figure 6.12 – Center Tool Figure 6.13 – Bold and Underline Tools** 

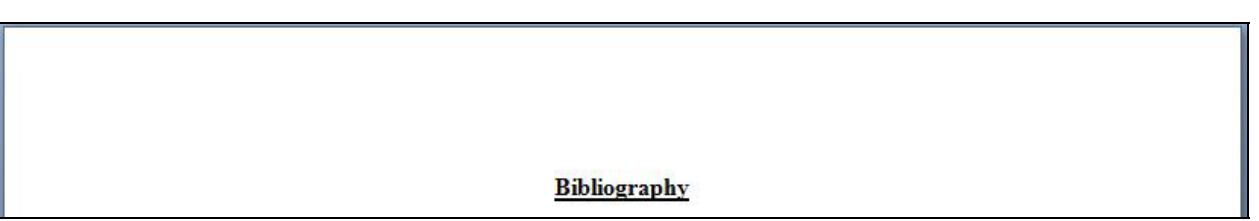

**Figure 6.14 – Bibliography Title** 

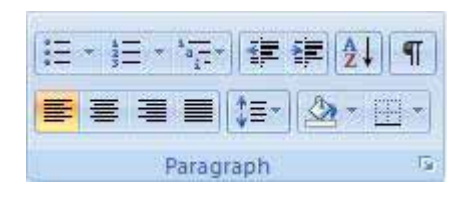

**Bold** and **Underline** tools. Then we need to left align the text using the **Align Text Left** tool (Figure 6.15). The typical information that we need to include in our citations is the author's name, the book form which we received a quote, the copyright date, the date the information was published and many other important pieces of information. The way we organize the information can depend on the format required of us. The way we will display our source can be seen in Figure 6.16.

To add our sources, we need to unselect the

**Figure 6.15 – Align Left Tool** 

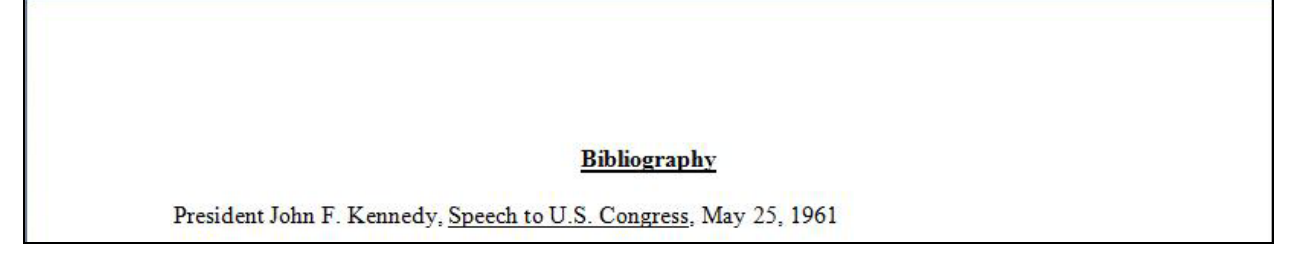

**Figure 6.16 – Adding a Source** 

## **Creating Page Number Heading**

To add the header with the page number and our name in front of it is a very easy task. The first thing we will do is to select the **Page Number** tool from the **Header &Footer** panel on the **Insert** tab. From there we will select the Top of Page option (Figure 6.17). Of the options that appear from the Top of Page option, we want to select the third, **Plain Number 3** (Figure 6.18). After selecting the Plain Number 3 header, the page number will appear at the top right of all the pages in our paper (Figure 19). With the page number in place, we need to type in our name to the left of the number. We can do this by placing the cursor to the left of the page number and then typing our name (Figure 6.20). With these page numbers in place, our paper is complete and ready to be handed in to our professor, our boss or any other person for whom we have written the paper.

**PARTIES** 

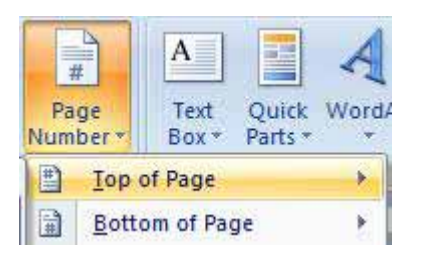

**Figure 6.17 – Page Number Tool Figure 6.18 – Plain Number 3** 

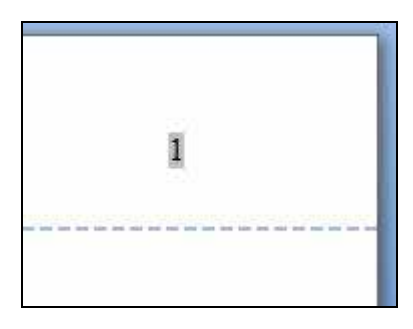

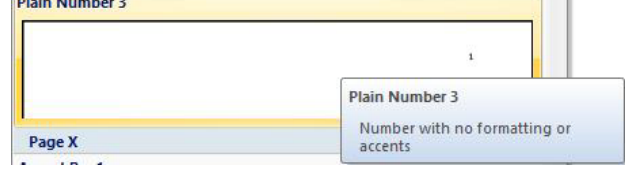

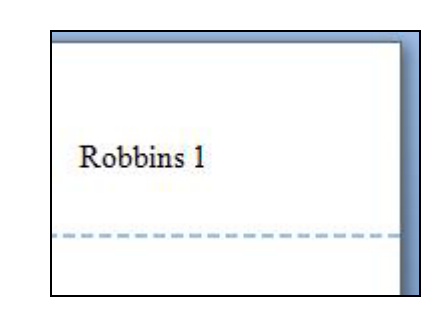

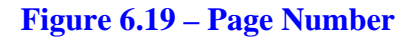

Figure 6.19 – Page Number **Figure 6.20 – Name and Page Number** 

**\* World Class CAD Challenge 30-05 \* - Write a short 500 report about any topic you choose. Type tour name and other information with the proper formatting, create a title and type your paper. Use at least one source in your paper and correctly cite it in a bibliography. Last, add the page number header with your name. Repeat this exercise two more times to maintain your World Class ranking.**